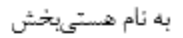

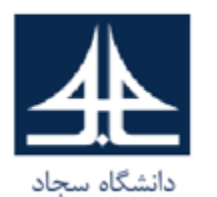

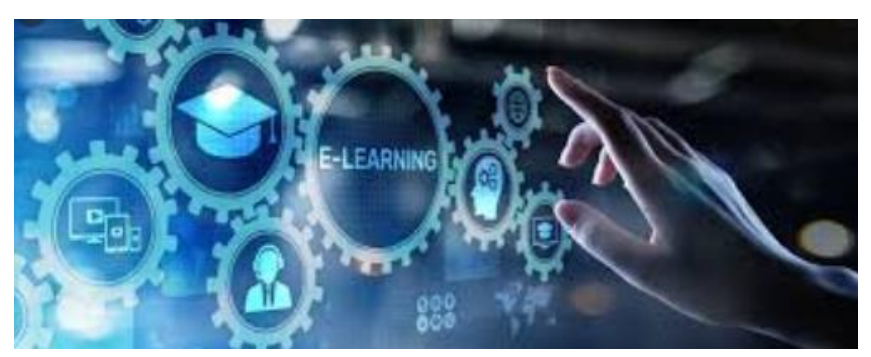

## **آشنایی با پورتال دانشجویی و نحوه ورود به کالس درسی مجازی**

**دانشگاه سجاد معاونت آموزشی و تحصیالت تکمیلی مدیریت آموزش مجازی** مهر 1400

1

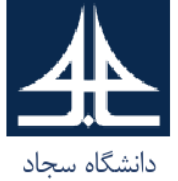

## **<https://pooya.sadjad.ac.ir/gateway/PuyaAuthenticate.php> دانشجویی پورتال به ورود نحوه**

 $\circ$ A https://pooya.sadjad.ac.ir/gateway/PuyaAuthenticate.php

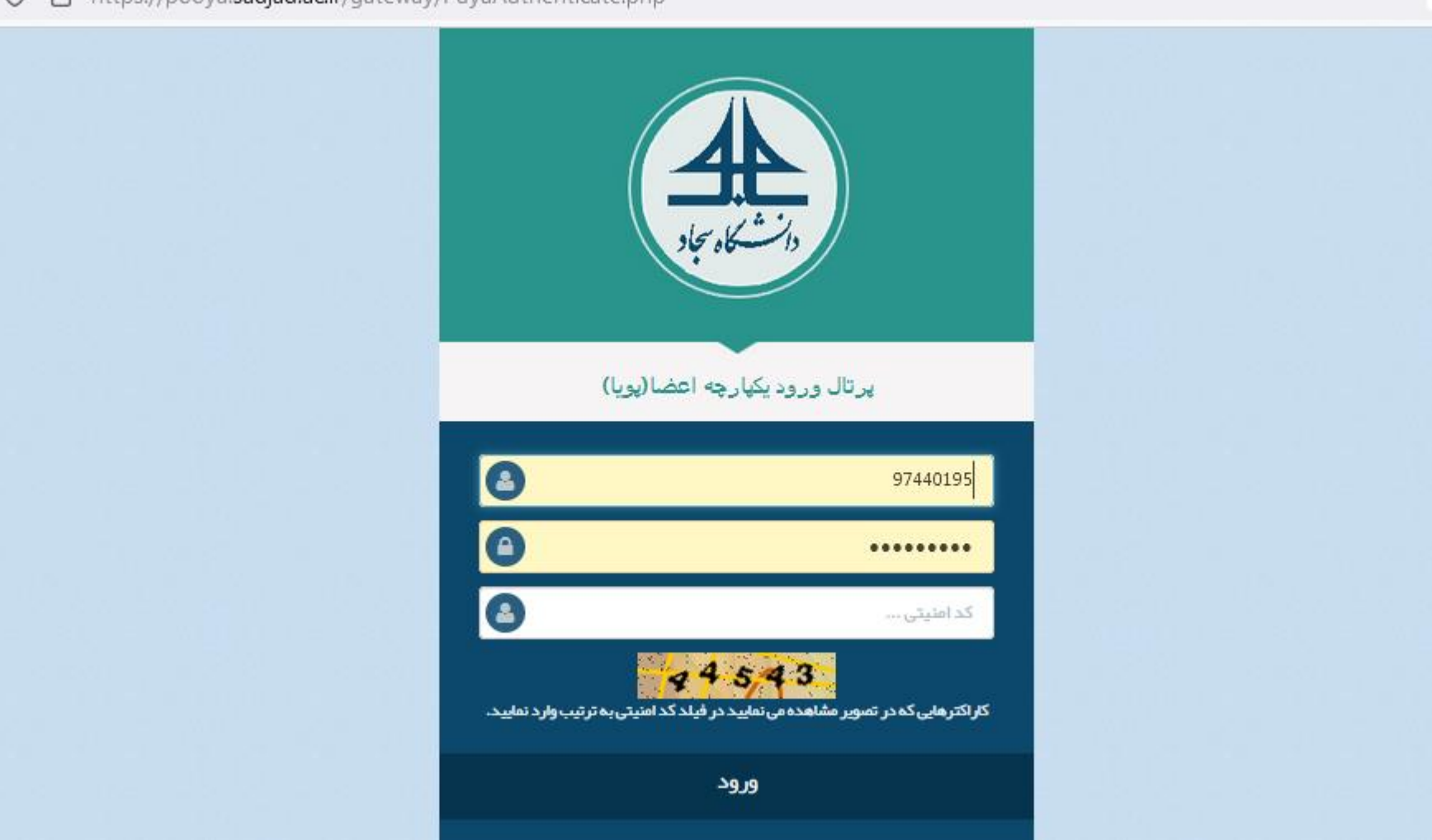

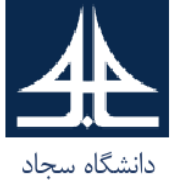

**بخش های داخلی پورتال دانشجویی**

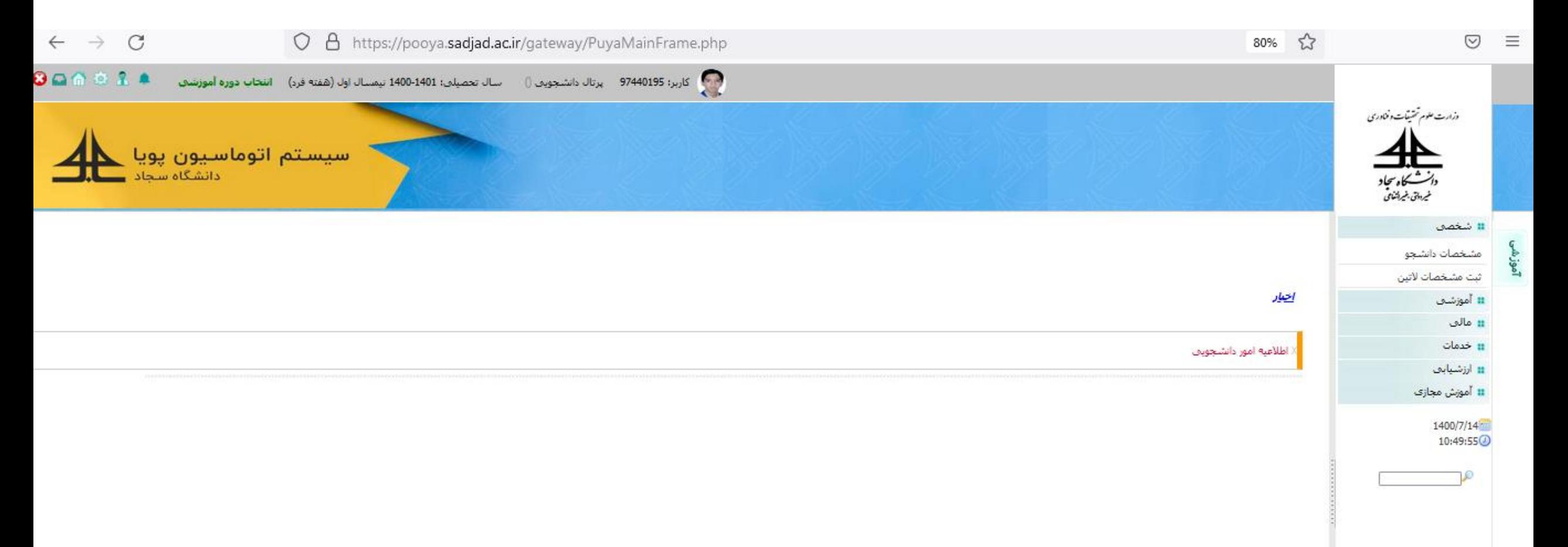

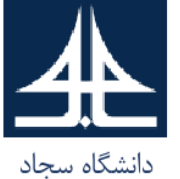

**بخش آموزش مجازی از پورتال دانشجویی )نصب نرم افزارهای مورد نیاز(**

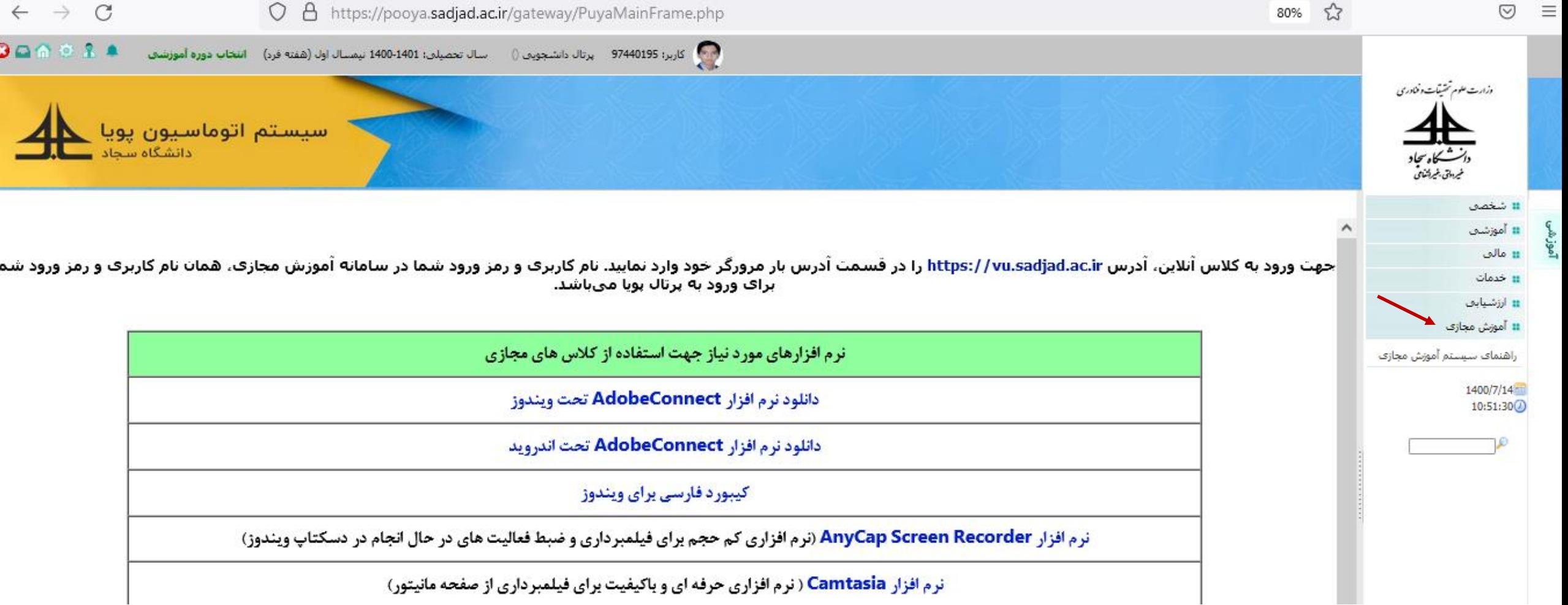

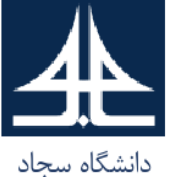

**بخش آموزشی-زیربخش برنامه کالسی از پورتال دانشجویی**

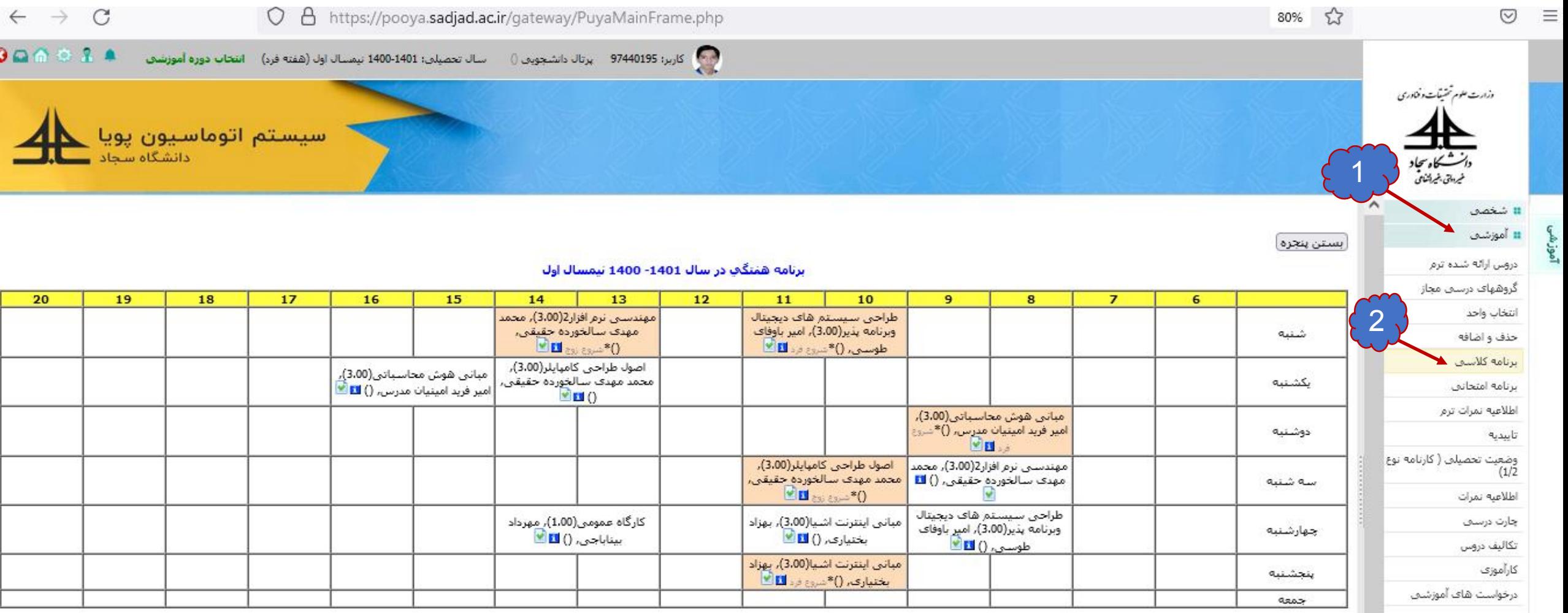

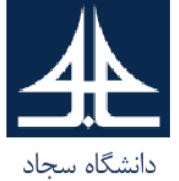

## **مراحل ورود به کالس درسی در سامانه مودل[php.index/login/ir.ac.sadjad.vu://https](https://vu.sadjad.ac.ir/login/index.php)**

 $A$  $\circ$ https://vu.sadjad.ac.ir/login/index.php

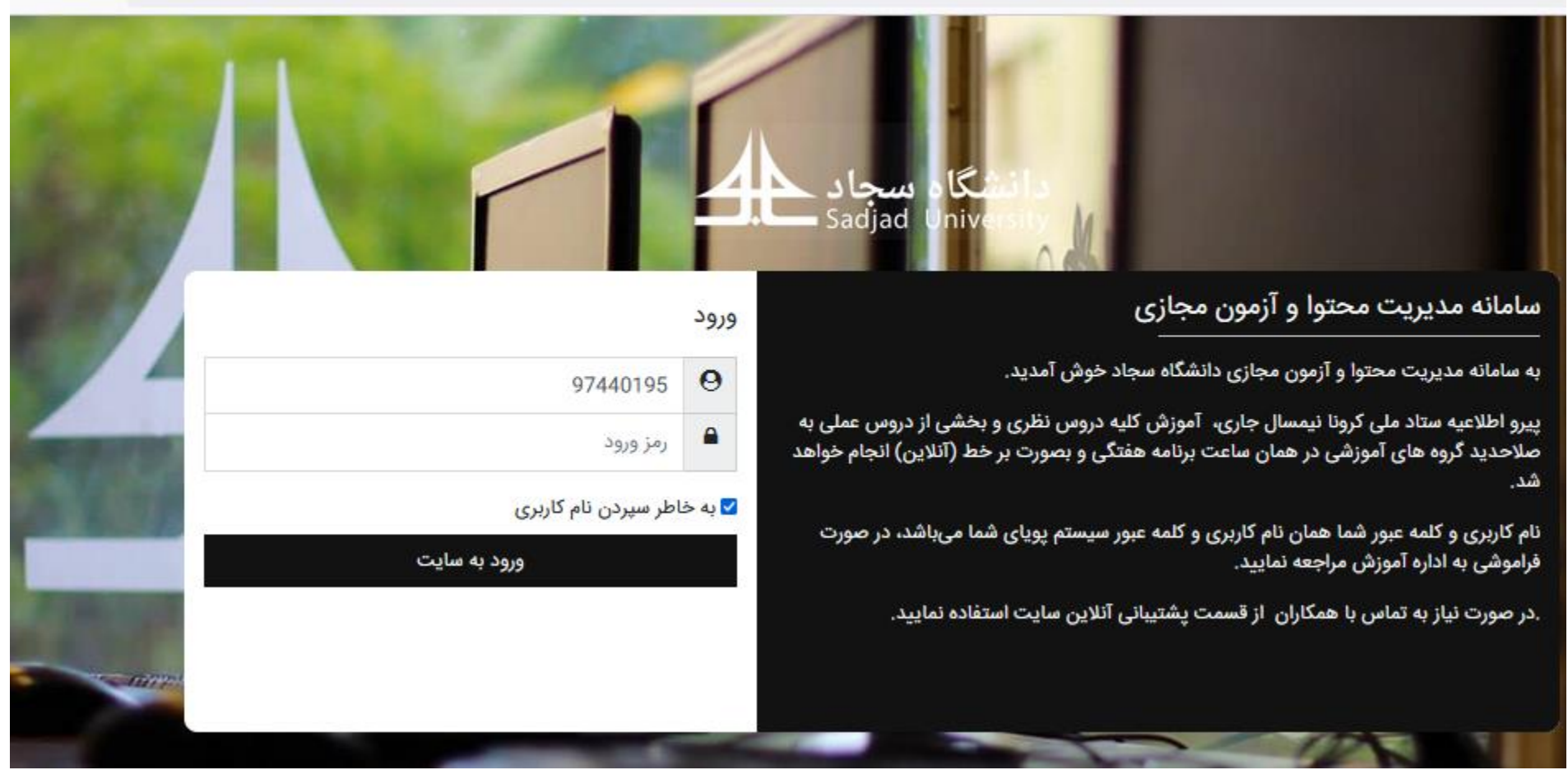

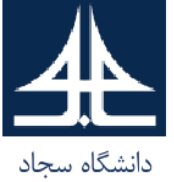

# **بخش های داخلی سامانه مودل-ورود به کالس طراحی سیستم های دیجیتال برنامه پذیر**

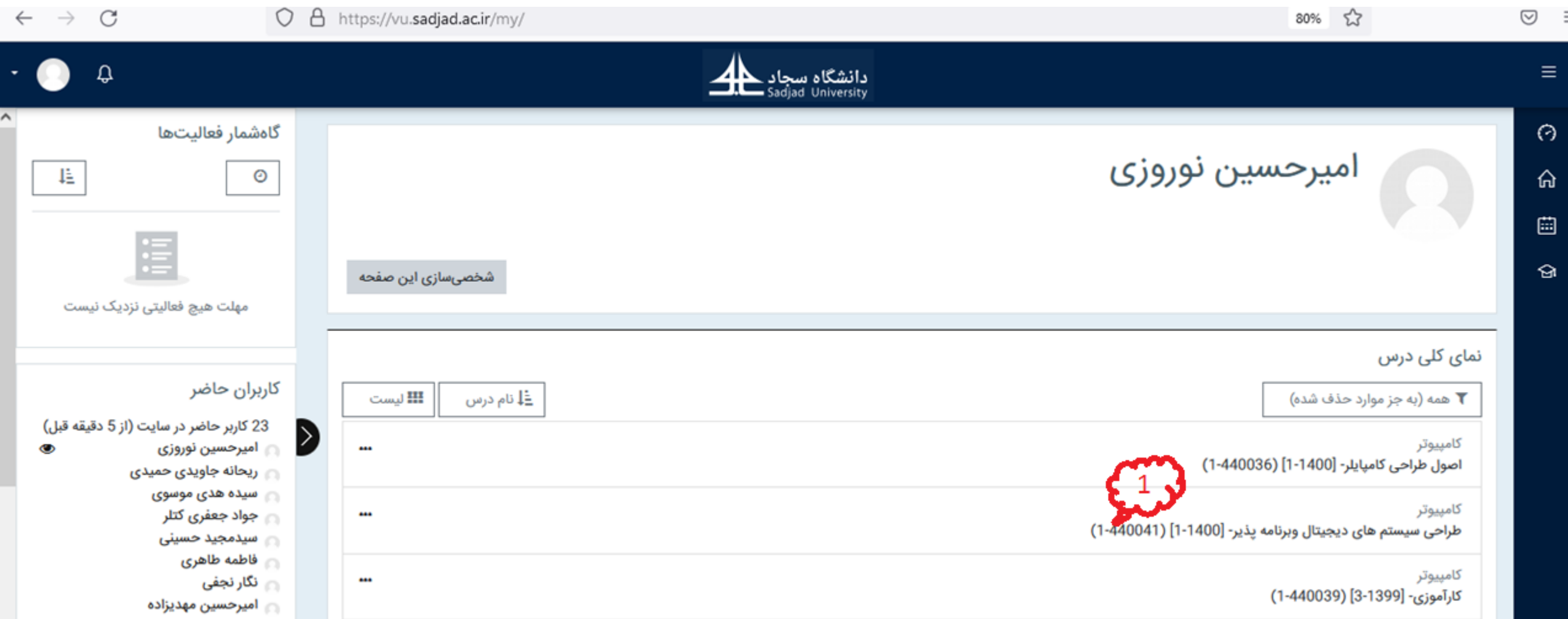

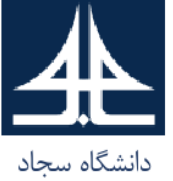

### **ورود به کالس طراحی سیستم های دیجیتال برنامه پذیر**

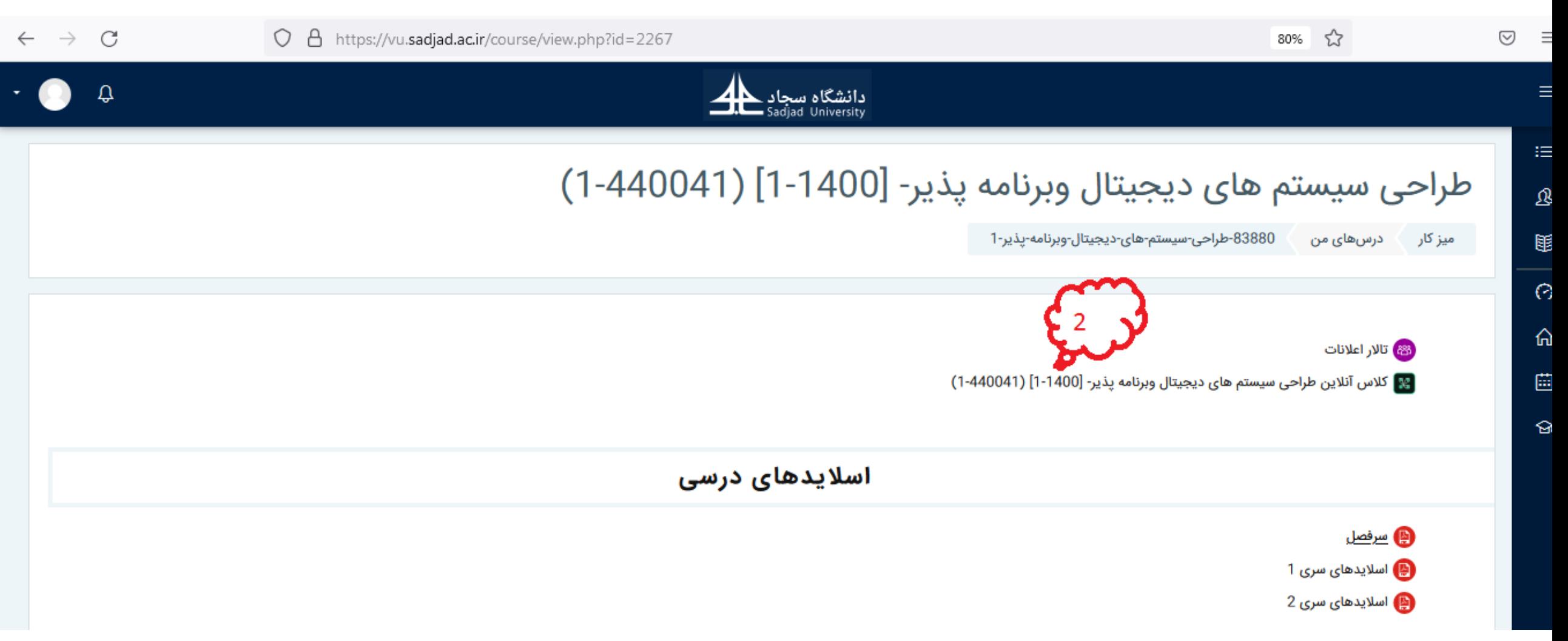

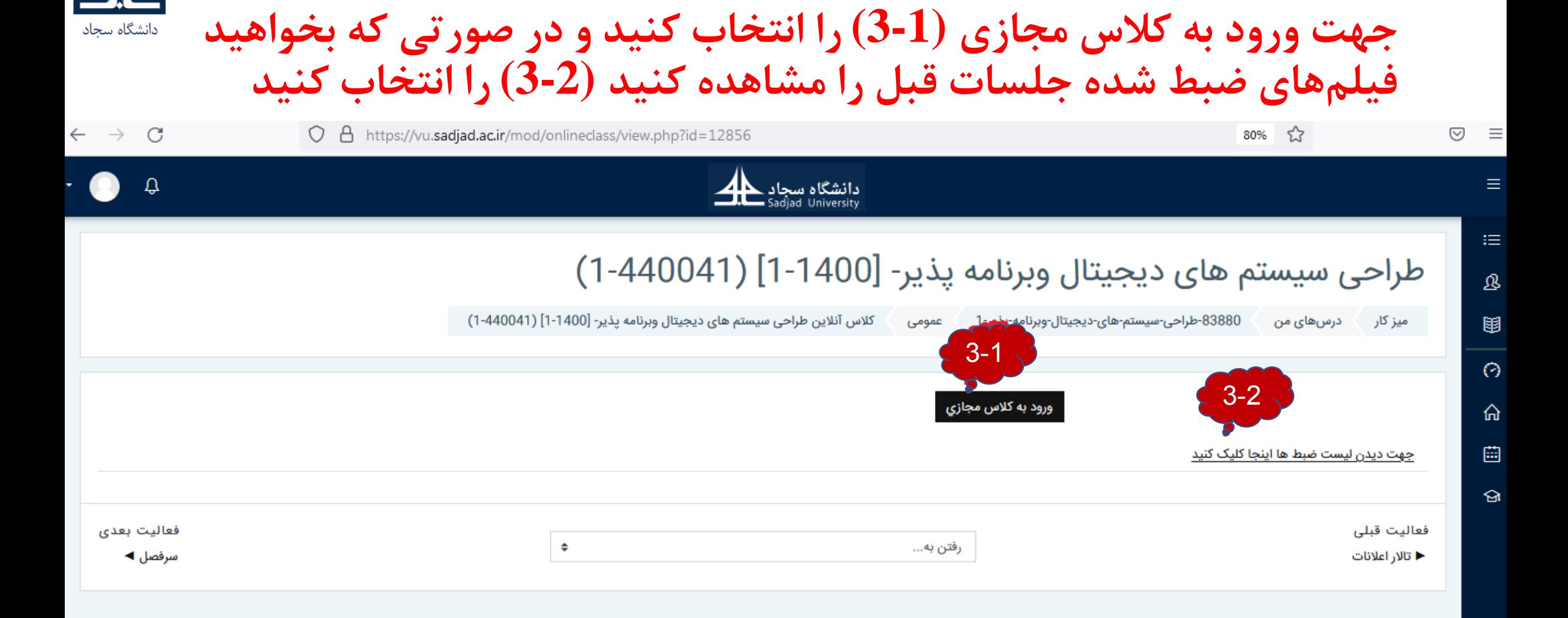

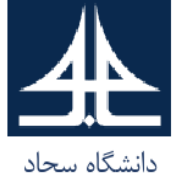

### **پس از انتخاب (3-1)، اگر قبالً نرم افزار Connect Adobe را نصب کرده اید in Open Application را انتخاب کنید در غیر این صورت browser in Open را انتخاب کنید**

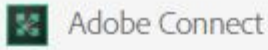

كلاس آنلاين طراهي سيستم هاي ديجيتال وبرنامه يذير - [1-140040] (1-440041)

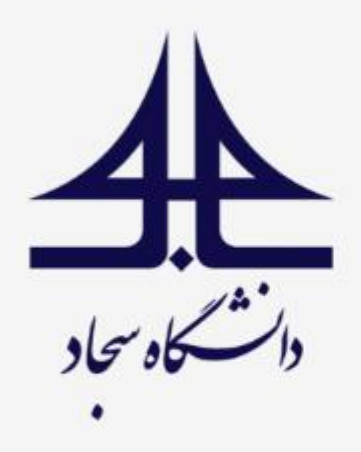

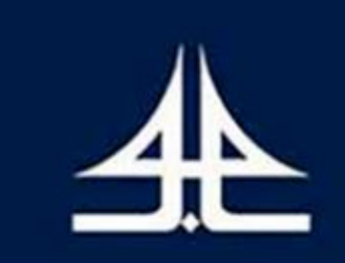

#### Where do you want to open the room?

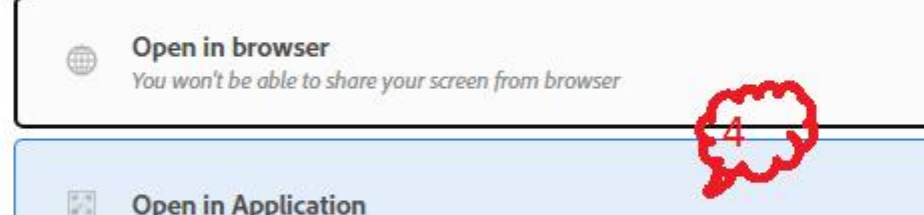

 $\Box$  Remember my choice in this browser

**Download Adobe Connect Application** 

Enable Adobe Flash Player & open the classic view in this browser.

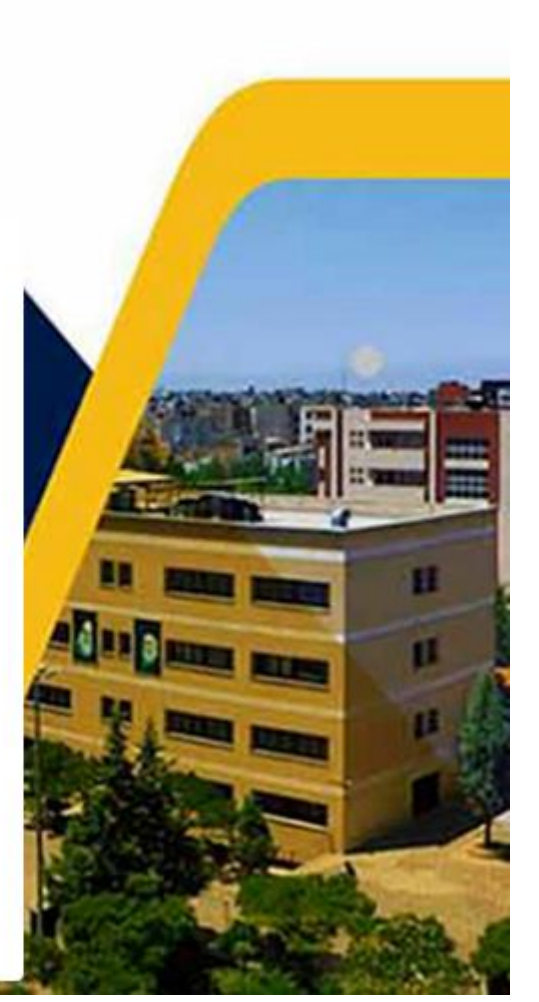

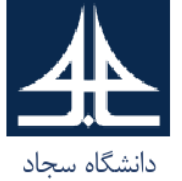

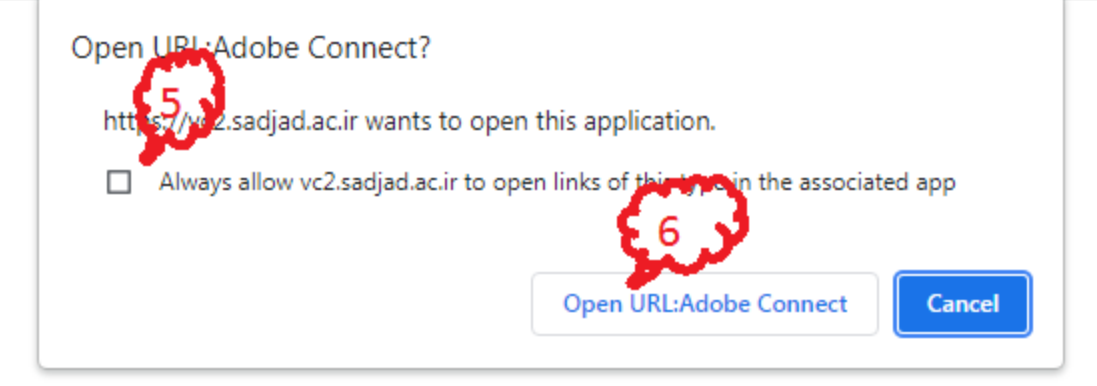

كلاس آنلاين طراحي سيستم هاي ديجيتال وبرنامه يذير - [1400-1] (440041-1)

### Room did Not Open?

You can open the room in this browser.

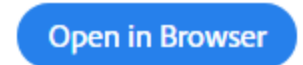

Or launch Adobe Connect to open room in the desktop application. Download Adobe Connect Application

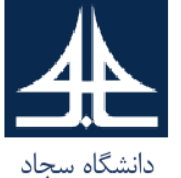

## **محیط داخل کالس درسی در نرم افزار Connect Adobe و نحوه پرسیدن سؤال درسی )درخواست فعال شدن میکروفون( )7(**

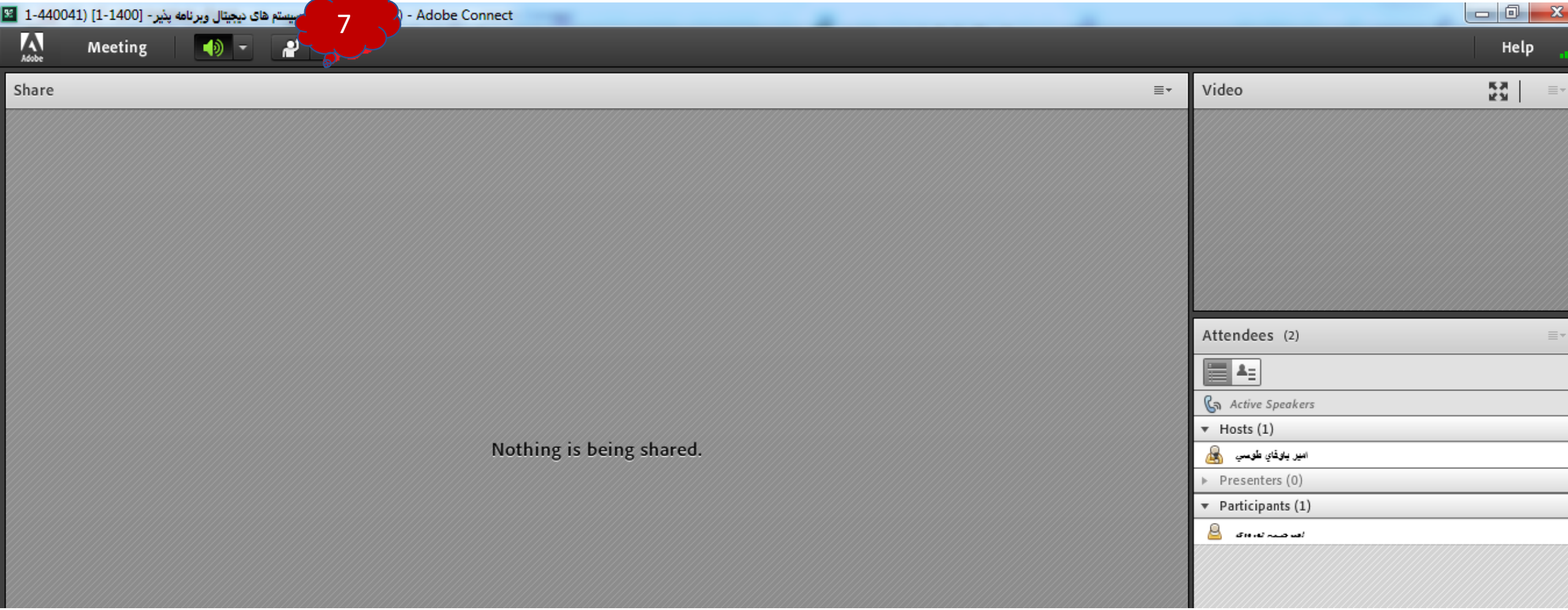

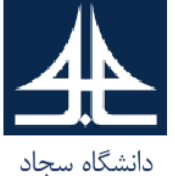

# **پس از فعال کردن میکروفون توسط استاد، آیکون میکروفون ظاهر می گردد**

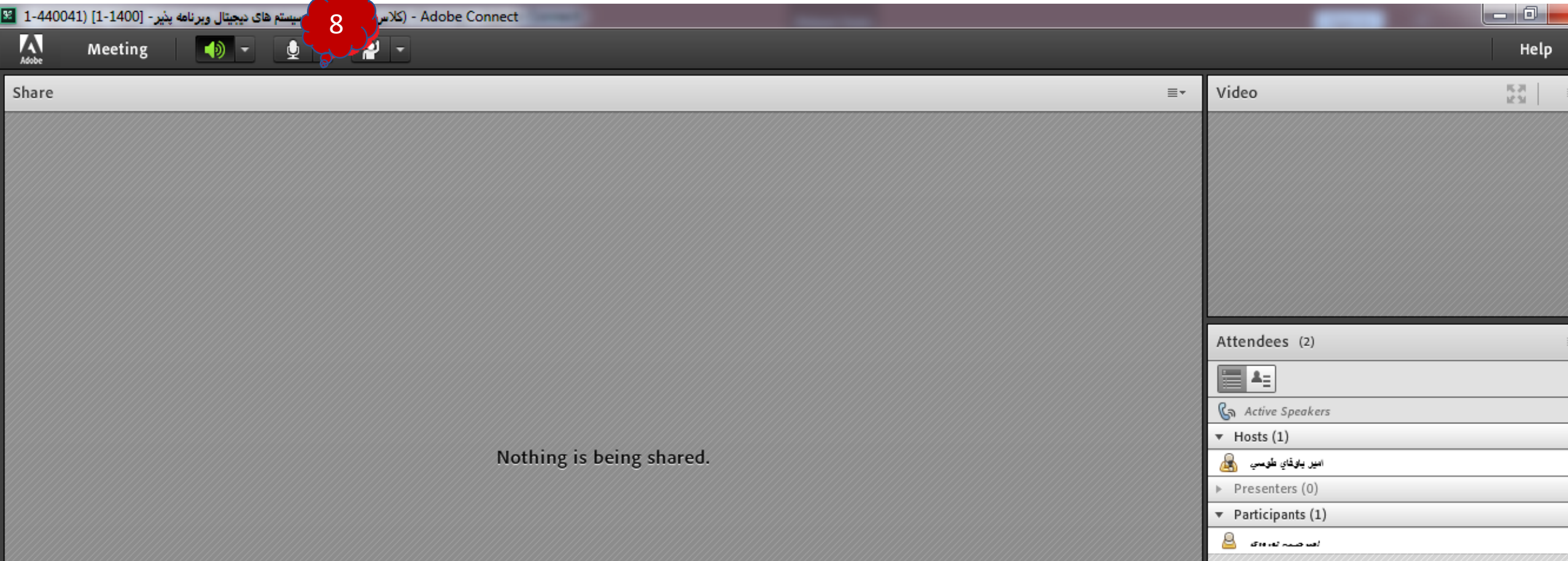

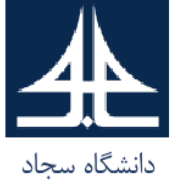

## **انتخاب نوع میکروفون و برقراری ارتباط صوتی**

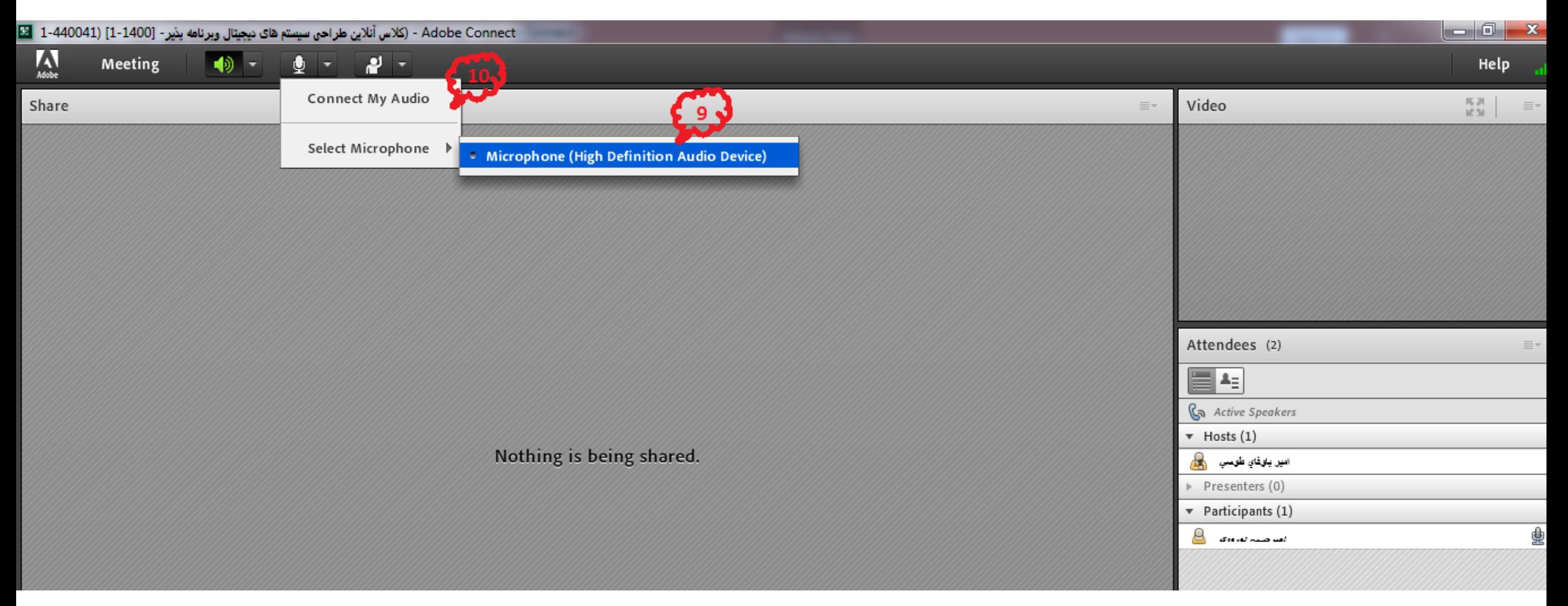